## **Seite 253**

## **Detaillierte Lösung für CASIO ClassPad**

Mit Aktion / Verteilung kommt man in ein Auswahlmenü für die statistischen Verteilungen.

Ist man sich wegen der Syntax des Befehls unsicher, geht man über das Interaktiv-Menü:

> binomialPDf  $\times$  7 Umfang n $\sqrt{20}$  $pos$  $1/6$ Erfolgswahrscheinlichkeit<br>(04p41)  $\overline{\alpha}$ Abbr.

P(3≤X≤5) kann mit dem ClassPad auch direkt berechnet werden.

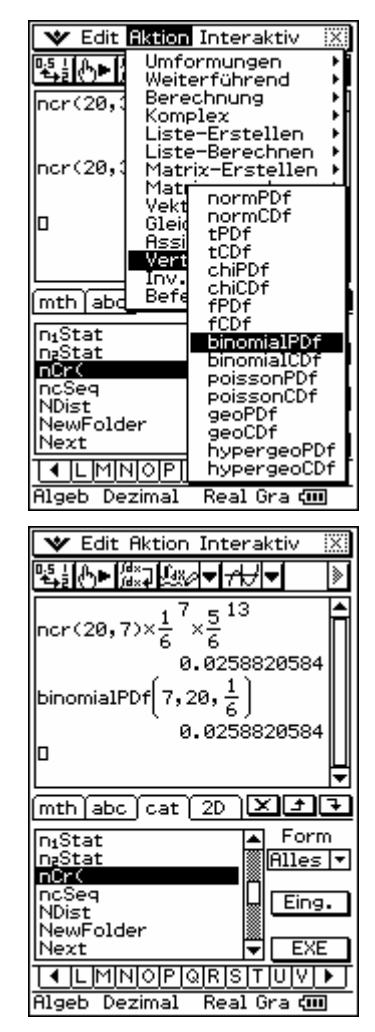

Fig. 2

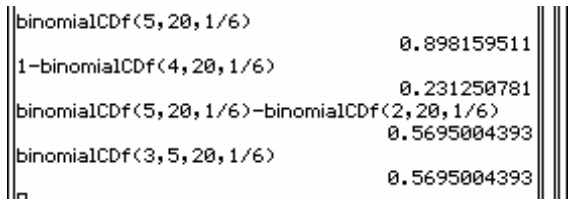

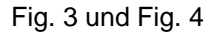

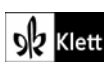

## **Seite 253**

## **Detaillierte Lösung für CASIO ClassPad**

Im Funktionen-Editor wird y1 als BinomialPDf(x,20,0.4) definiert.

Mit <a>[</a> kommt man zu den Einstellungen für die Wertetabelle.

Jetzt erhält man mit **# die Wertetabelle**.

Mit erhält man eine grafische Darstellung der berechneten Punkte.

Dabei muss man die Fenstereinstellungen mit B und B geeignet anpassen.

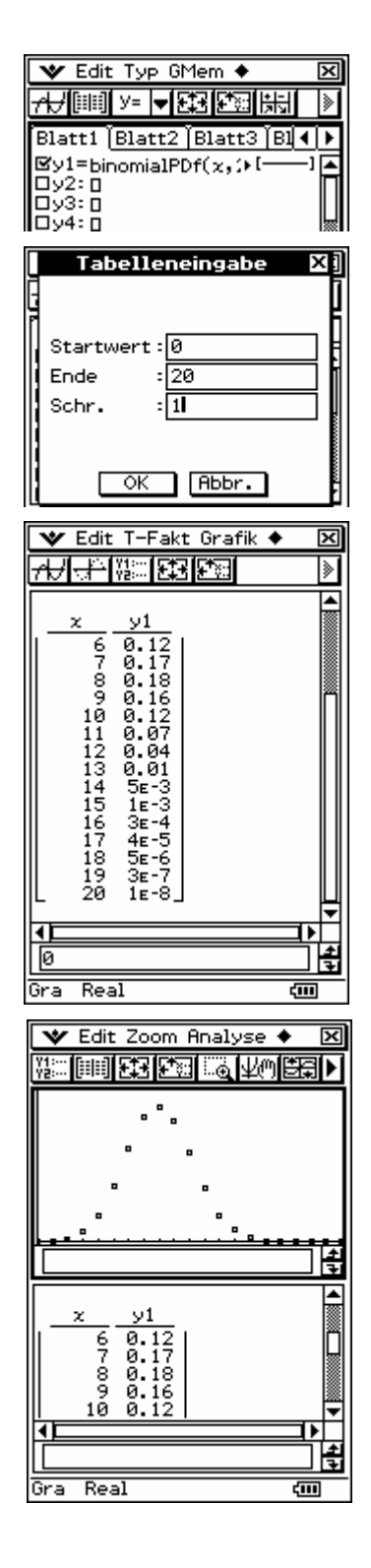

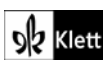

Alternativ kann man sich auch den Graphen der Funktion

 $y2(x)=y1(int(x+0.5),0) = binomialPDf(int(x+0.5),20,0.4)$  ausgeben lassen. Bei der Erzeugung des Graphen wird für jede Pixel-Stelle der Funktionswert ausgerechnet. Da die binomialPDf-Funktion nur für ganzzahlige x zwischen 0 und 20 definiert ist, müssen die Pixel-Werte durch die Funktion int (X+0.5) geeignet gerundet werden.

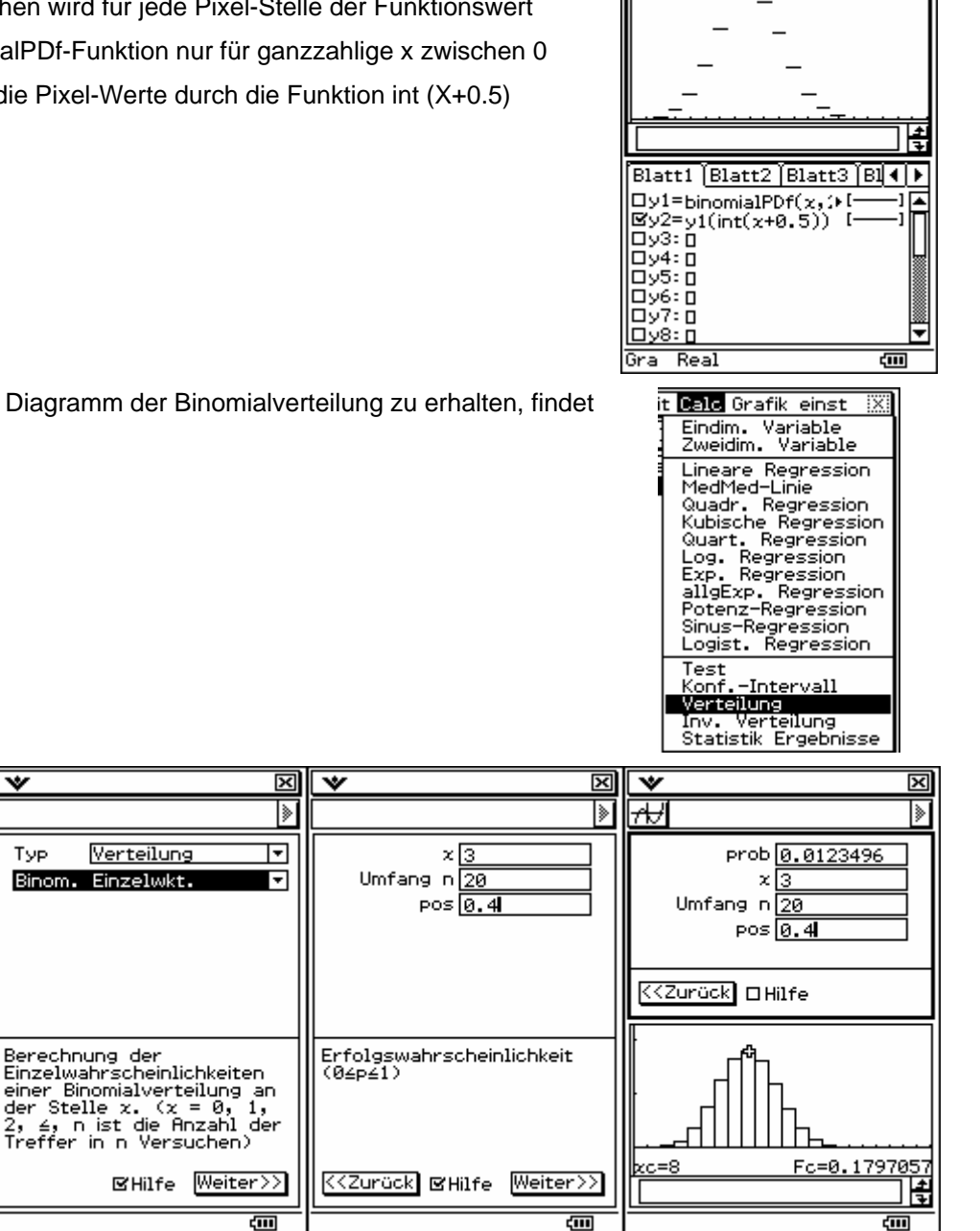

**V** Edit Zoom Analyse

麻木的

師

<u>ब्</u> ↴ ◎图●图

Eine weitere Möglichkeit, ein Diagramm der Binomialverteilung zu erhalten, findet sich in der  $\Box$  -Application.

ᆓ

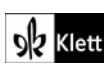